## **Installing Tekstac plugin on Eclipse IDE**

This document will give you a step by step procedure of installing the Tekstac's eclipse plugin. Once this plugin is installed, you will be able to make hands-on submissions directly from eclipse.

Move to **page 7** if you already have the plugin installed.

**Note:** The document will have mentions "**<Tekstac\_URL>"** at multiple places. Replace them with Tekstac URL you use to login from your browser (Ex – learn.tekstac.com)

**1.** Use the link **https://<Tekstac\_URL>/tekstac\_plugin/tekstac-eclipse-plugin.zip** to download the plugin. Unzip the same and place it in your desktop

**2.** Open your eclipse IDE → Click on **"Help"** → **"Install New Software"**

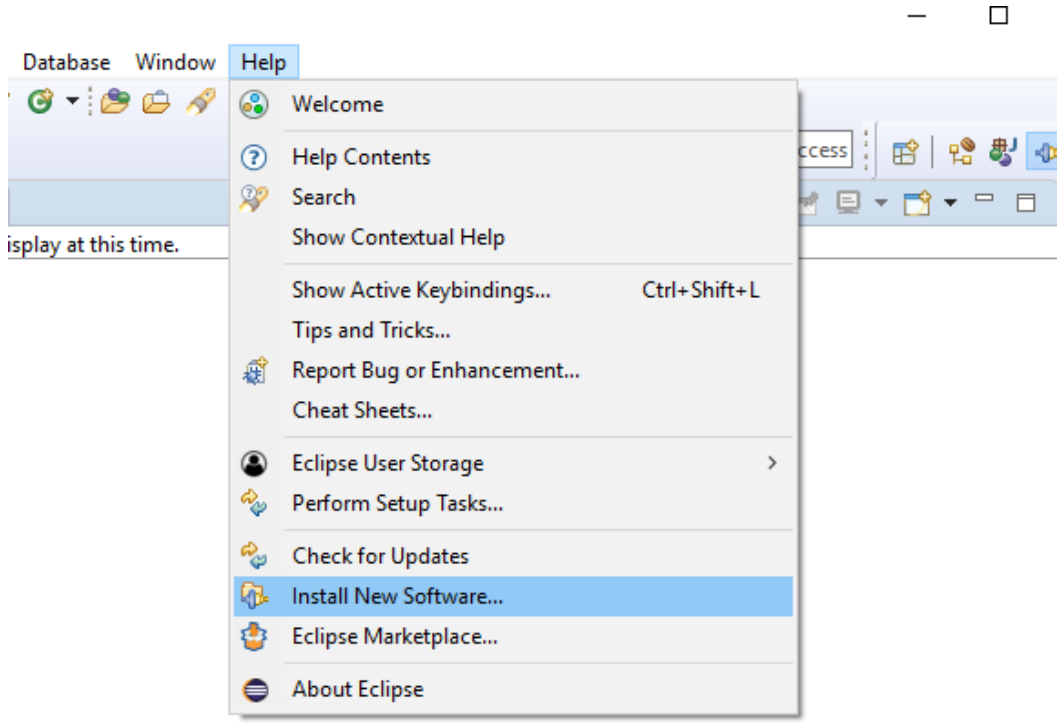

**3.** A new window will pop up. Click on **"Add**". In the next dialog, provide any name and click **"Local"**

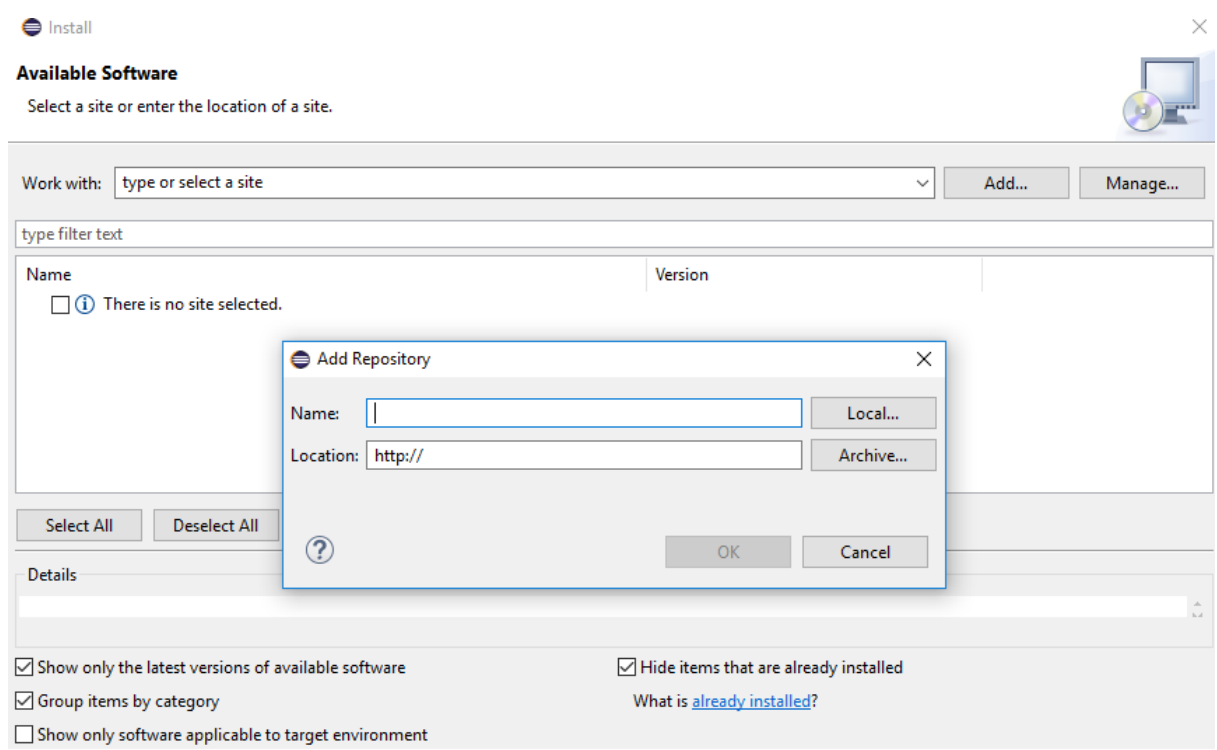

**4.** Browse and select the folder unzipped earlier and click **"OK"** twice for dialog boxes that appear subsequently

 $\sim$ 

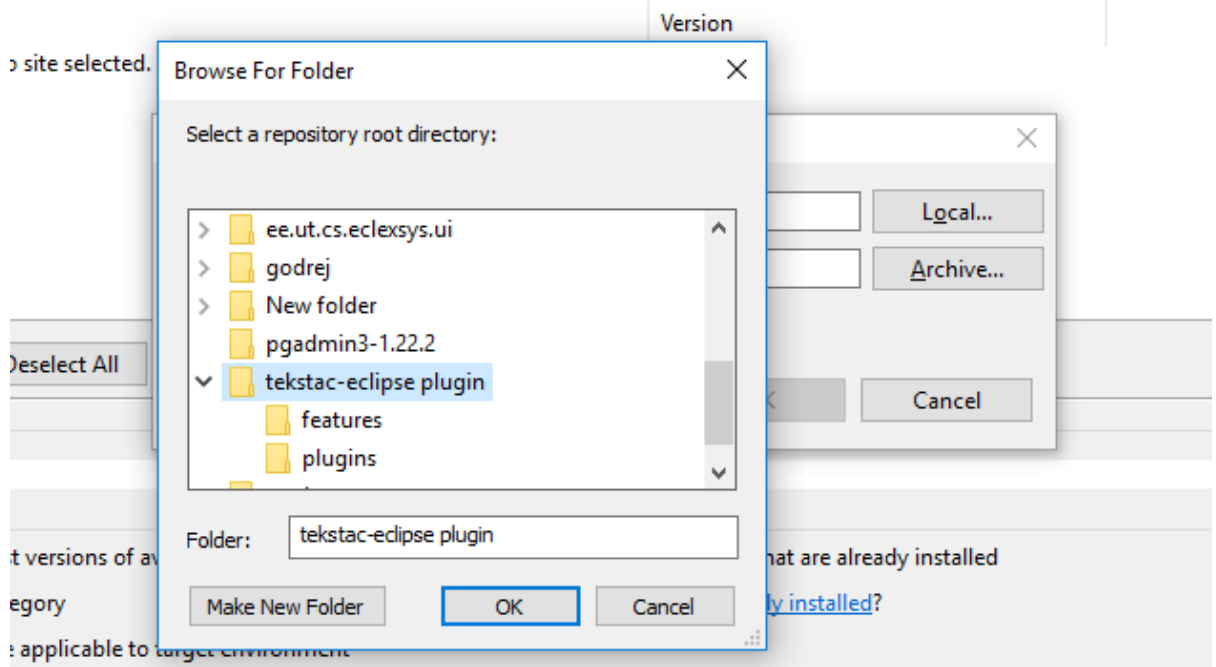

**5.** Now tick the **"Tekstac Eclipse Plugin"** checkbox & Click Next

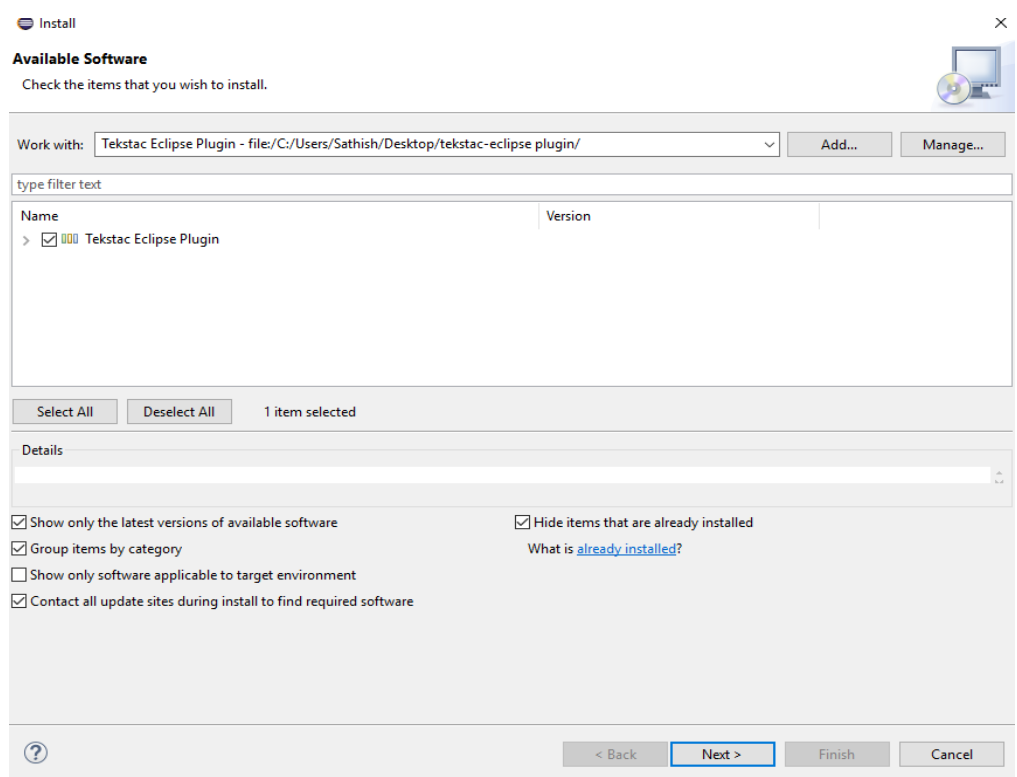

**6.** In the **"Install Details"** dialog, you will have the plugin details. Click **"Next"**

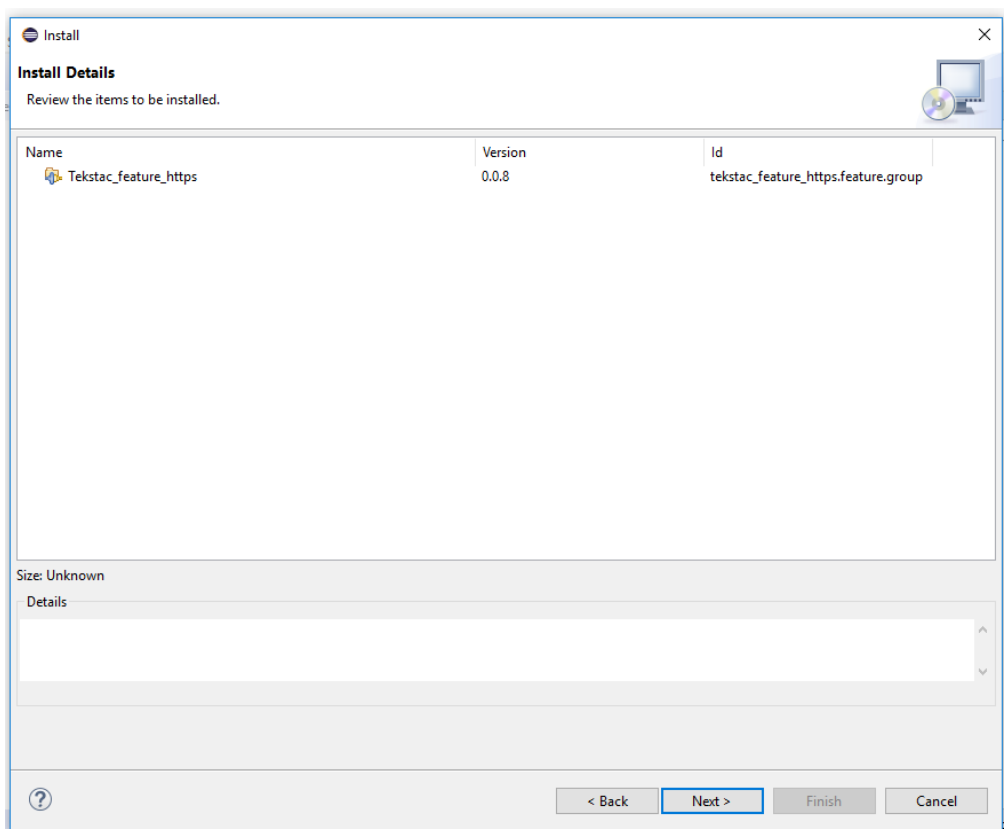

**7.** In the next dialog you will see the License Detail. Click on **"I accept the terms of the license agreement"** and click **"Finish".** Now the installation will start.

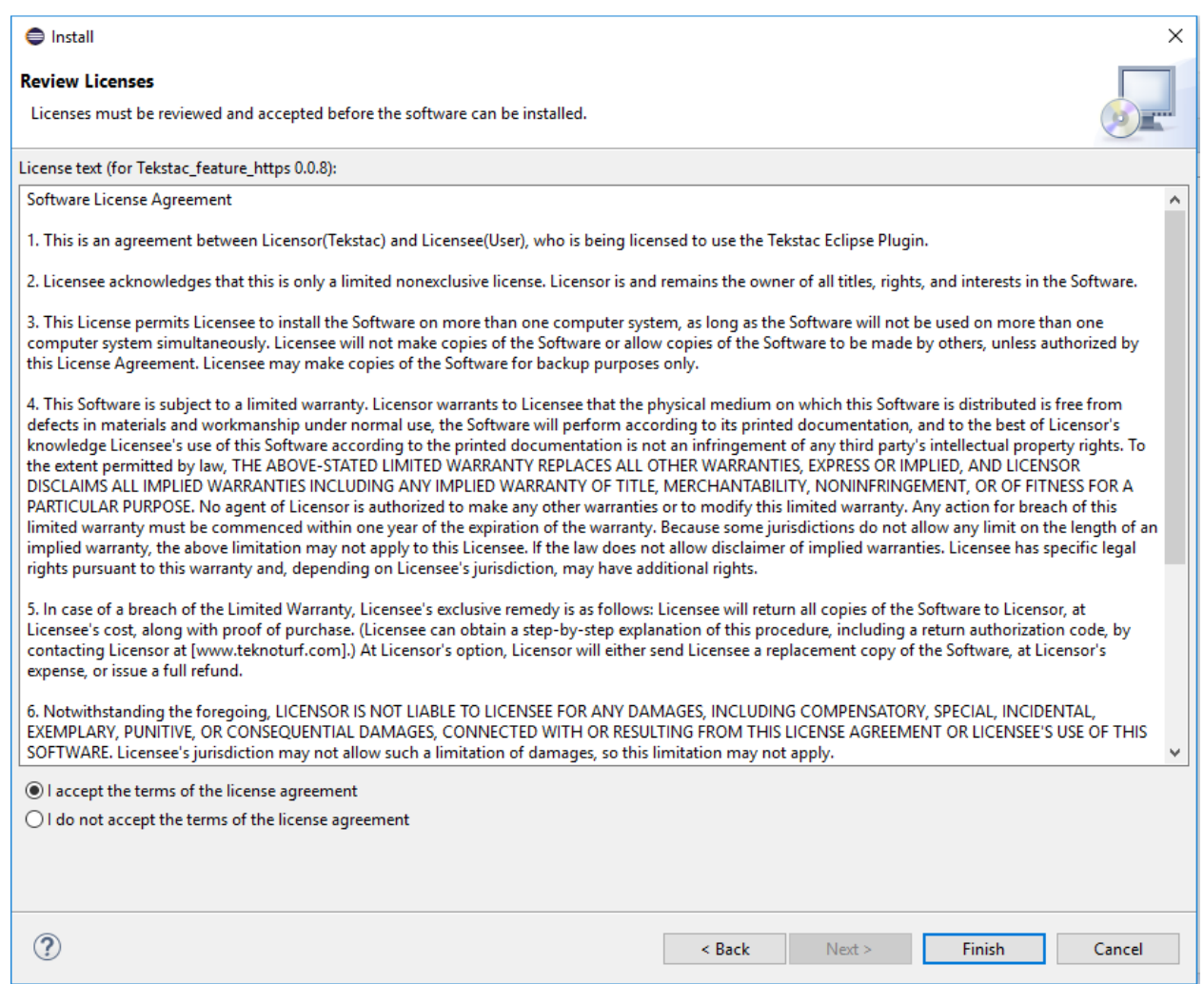

**8.** During the installation, you might have a pop up like below. Click on **"Install anyway"**

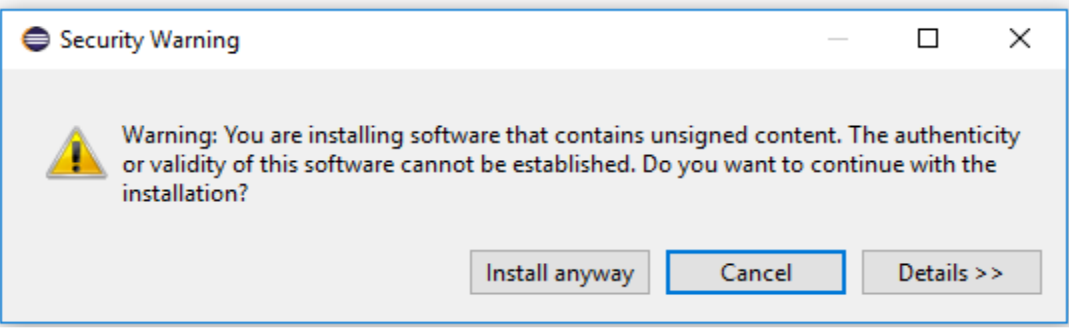

**9.** After the Installation is completed, you will be required to restart your Eclipse IDE. Click **"Restart Now"**

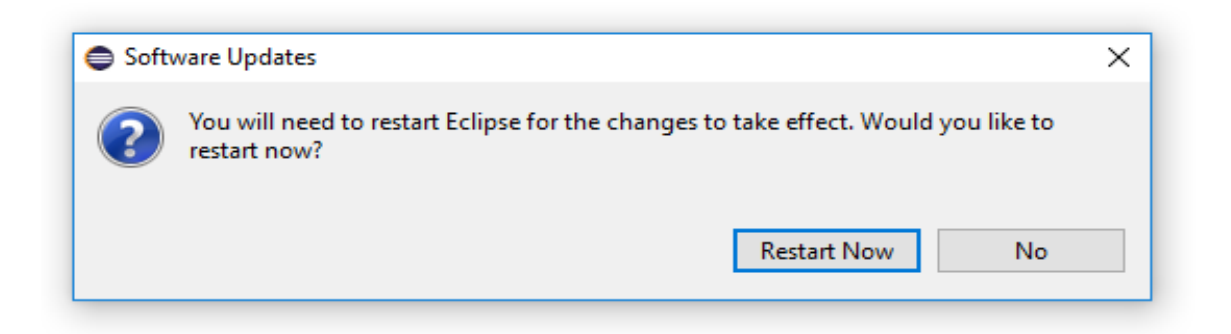

**10.** Once eclipse is restarted, click on **"Window"** → "**Show View"** →**"Other"** and type Tekstac

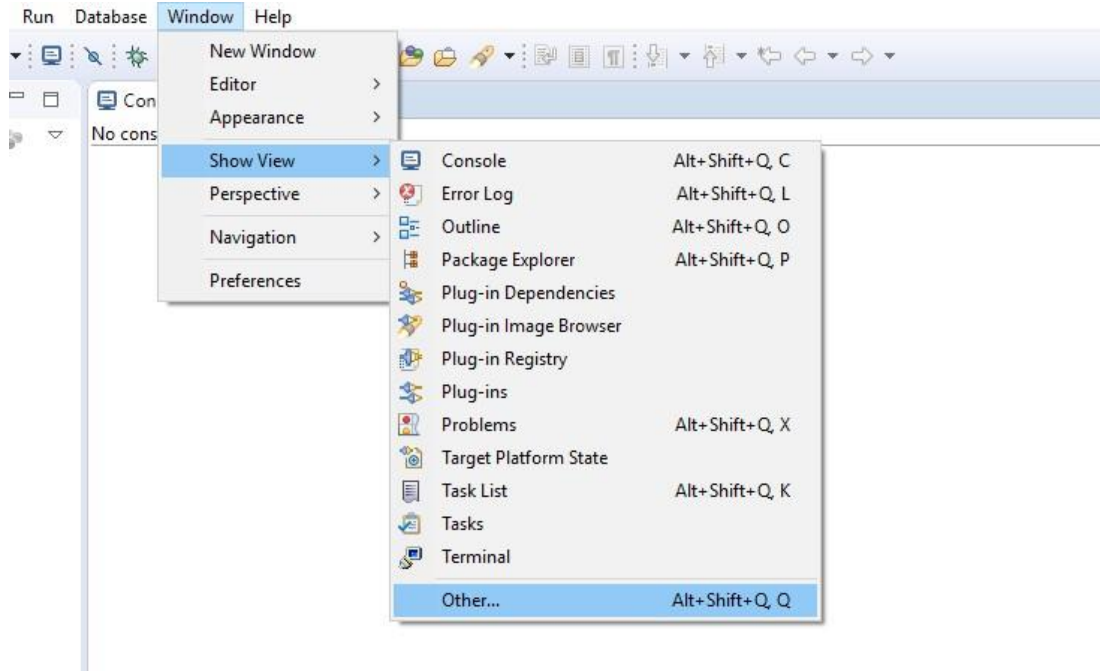

**11.** Double tap on Tekstac and you will have the plugin open

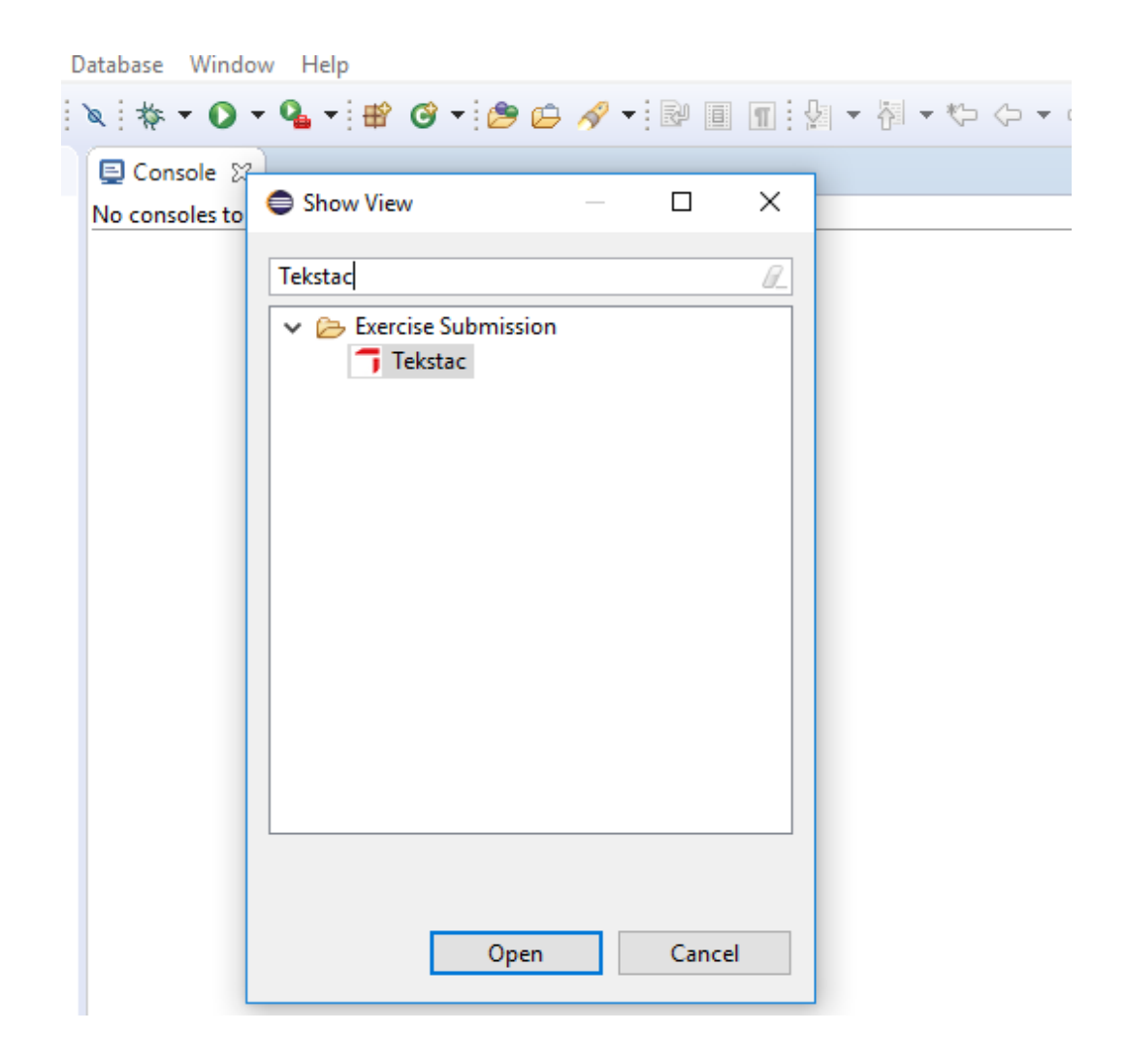

## **Using the plugin**

- **1.** Click on Windows->Preferences
	- In the preference window, under the General -> Network Connection
	- Choose Direct in Active Provider
	- Click on Apply and Close

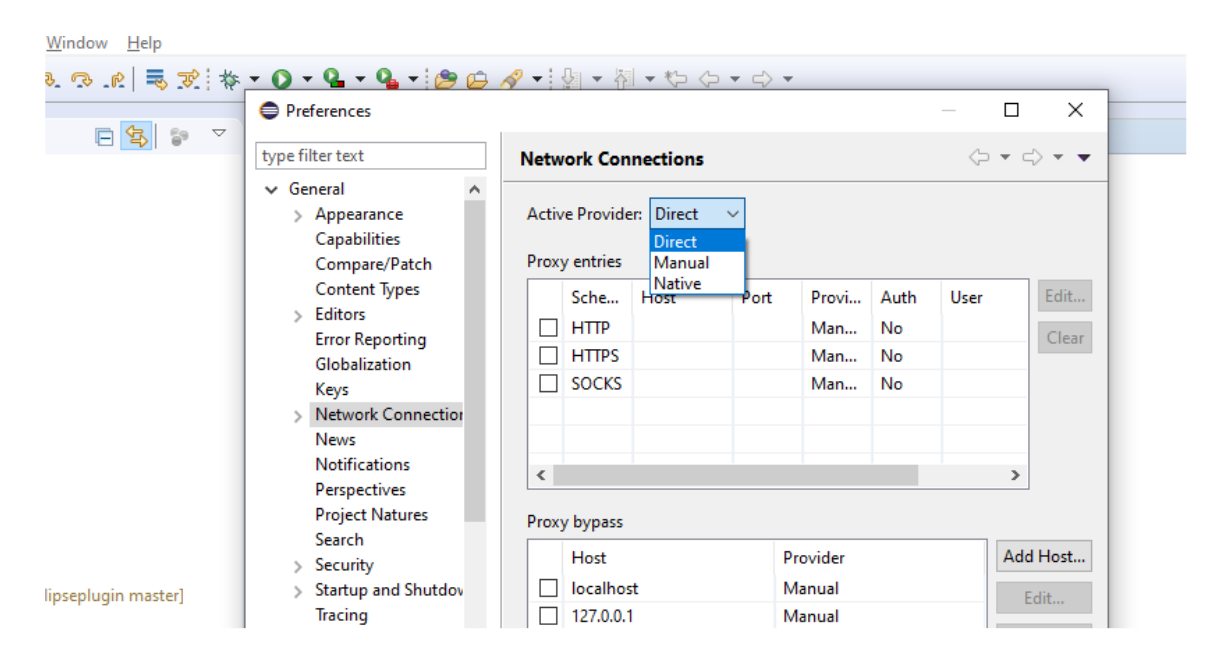

**2.** Enter the **"Server URL, Username** & **Password"**. If you usually login through SSO in browser, you are required to provide **Server URL** and **Login Token** only.

To obtain the login token, visit the URL

**https://<TEKSTAC\_URL>/tokengenerator/create.php** from your browser and click "Generate Token".

Once values are added into the corresponding fields, click **"Login"**

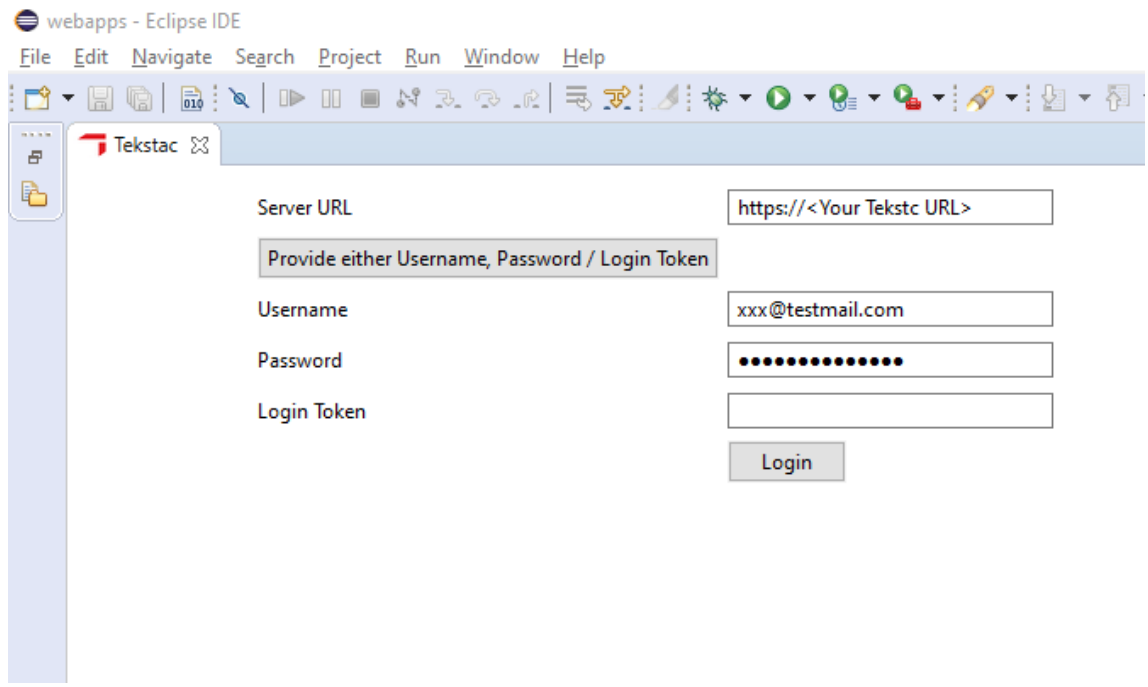

**3.** On successful login, you will see the details like below.

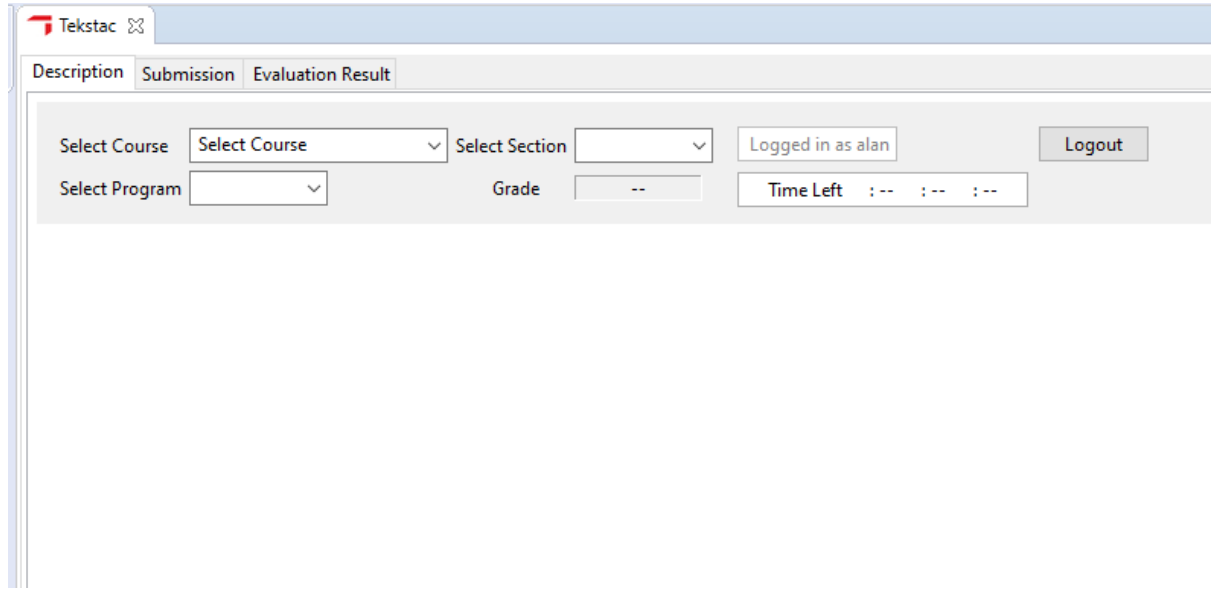

**4.** Choose the appropriate course, section, and activity from the dropdown fields

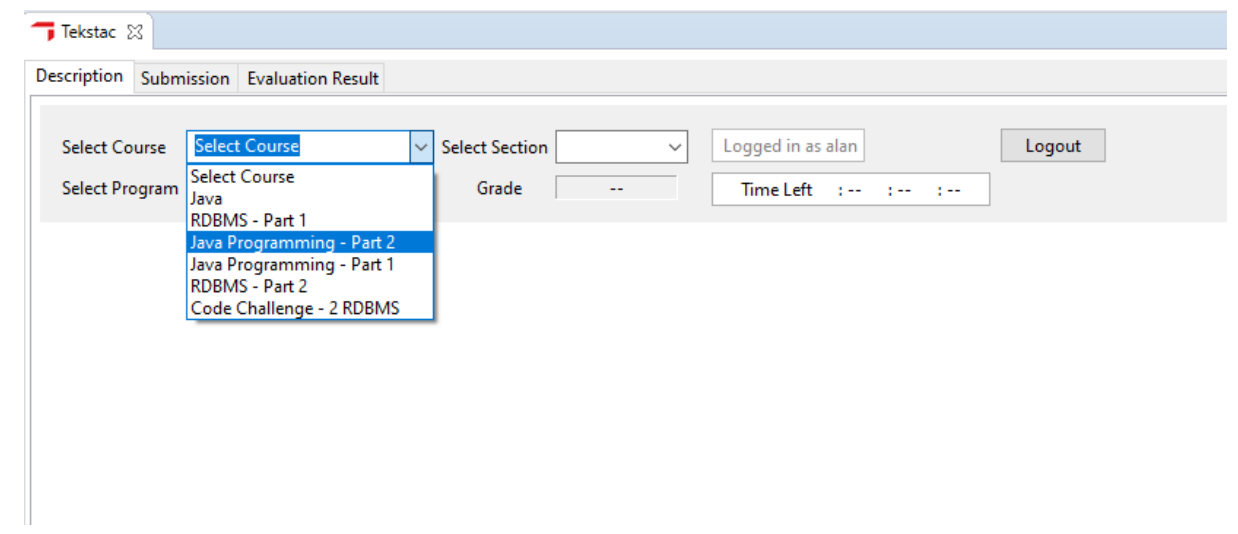

**5.** Once the activity is chosen, you will have the description loaded like below

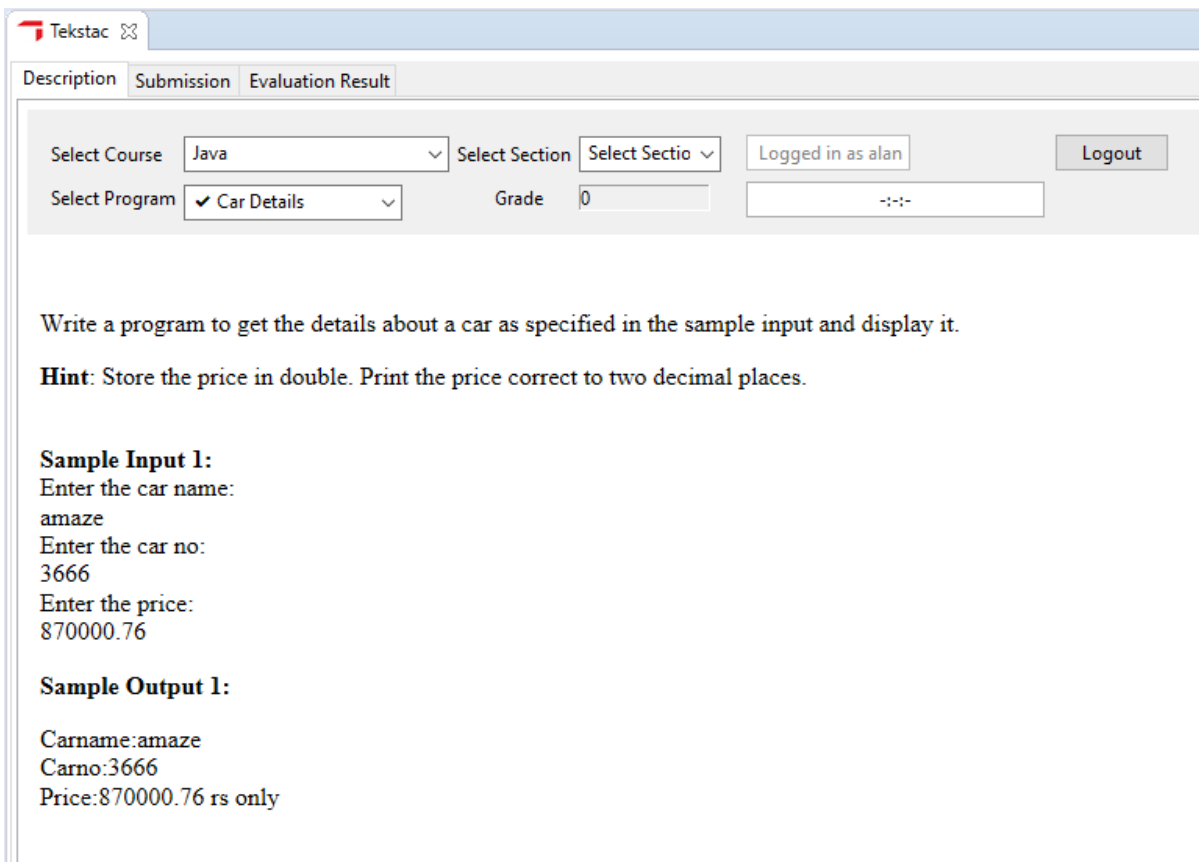

**6.** You can set up an eclipse project and complete the solution as per the problem description. Then click on the **"Submission"** Tab & drag and drop your project from project explorer onto the submission tab and click on **"Submit"**

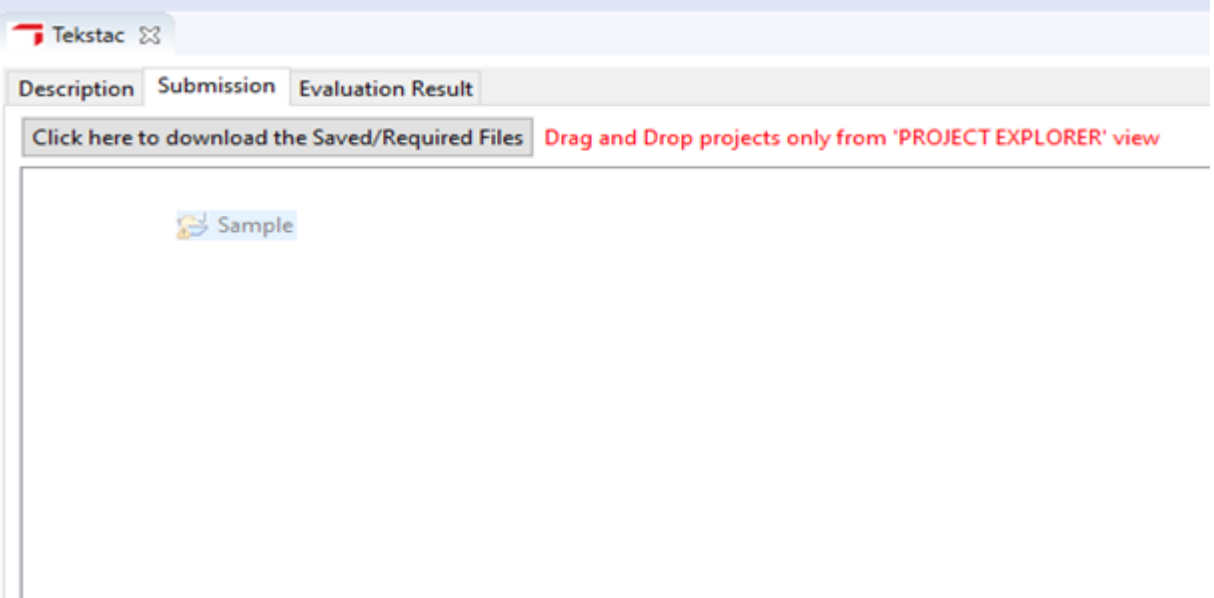

**7.** Your program will then be evaluated by the system and you can see your results in the **"Evaluation Result"** Tab**.** 

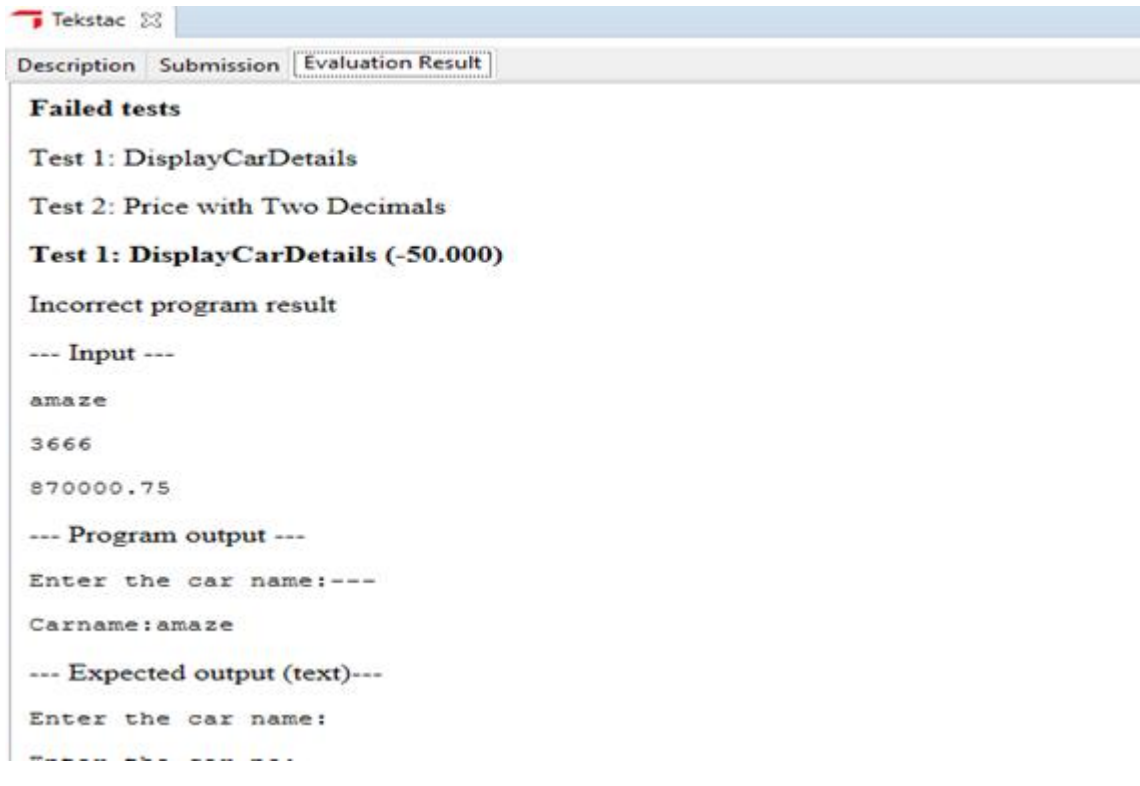